### **ΟΔΗΓΙΕΣ ΓΙΑ ΤΗΝ ΗΛΕΚΤΡΟΝΙΚΗ ΔΗΛΩΣΗ ΠΡΟΤΙΜΗΣΕΩΝ**

Με τους κωδικούς μας κάνουμε εισαγωγή στο [https://teachers.minedu.gov.gr/](https://teachers.minedu.gov.gr/Transfer)

Είμαστε τώρα στη σελίδα:<https://teachers.minedu.gov.gr/Home/Index>

# Κλικ στο «Αιτήσεις»

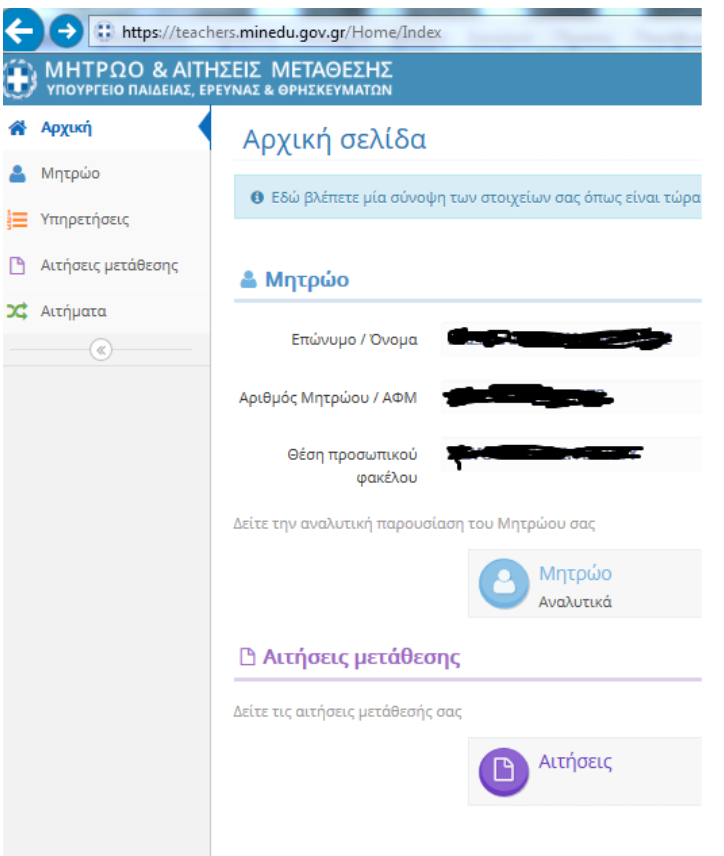

#### Κλικ στο «πράσινο μάτι (δεξιά στην οθόνη)»

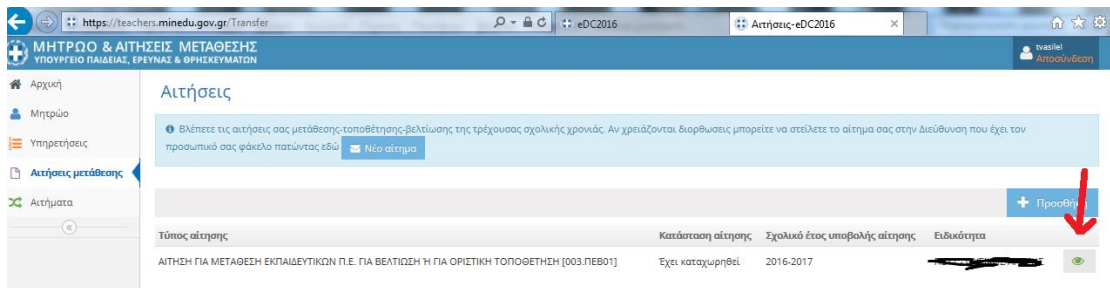

#### Κλικ στην καρτέλα «Προτιμήσεις»

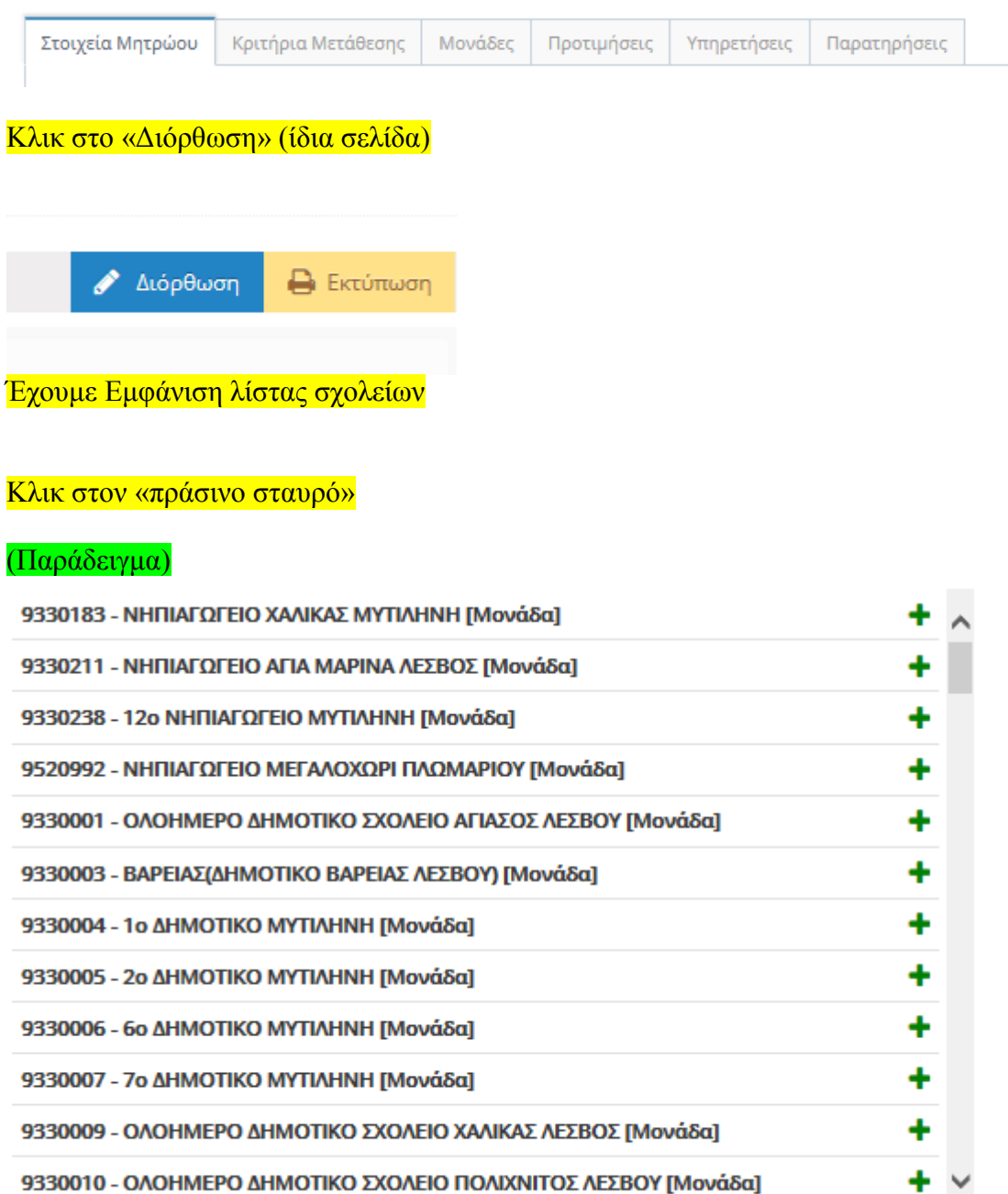

Εμφανίζεται το σχολείο στη διπλανή στήλη

## (Παράδειγμα)

**Θ** Πατήστε το - για να αφαιρέσετε μια επιλεγμένη προτίμηση. Μπορείτε να ταξινομήσετε τις επιλεγμένες προτιμήσεις πατώντας και σύροντας στην επιθυμητή θέση.

9330183 - ΝΗΠΙΑΓΩΓΕΙΟ ΧΑΛΙΚΑΣ ΜΥΤΙΛΗΝΗ

**Πατήστε το - για να αφαιρέσετε μια επιλεγμένη προτίμηση. Μπορείτε να ταξινομήσετε τις επιλεγμένες προτιμήσεις πατώντας και σύροντας στην επιθυμητή θέση.**

**Mέγιστος αριθμός προτιμήσεων = 20**

Όταν ολοκληρώσετε τις επιλογές σας πατήστε «Προσωρινή Αποθήκευση» .

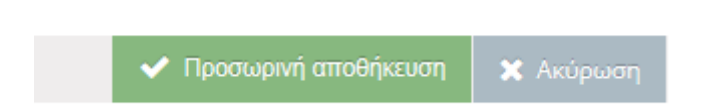

Η αίτησή σας έχει καταχωρηθεί. Μπορείτε να την Εκτυπώσετε